## **Hamline Group Administration**

**(for S: and U: "Network Drive" Permissions)** 

1. Go to the **Identity Management login page**

 *(https://idmapp.hamline.edu/IDMProv/jsps/login/Login.jsp)* 

Use your username and password to login

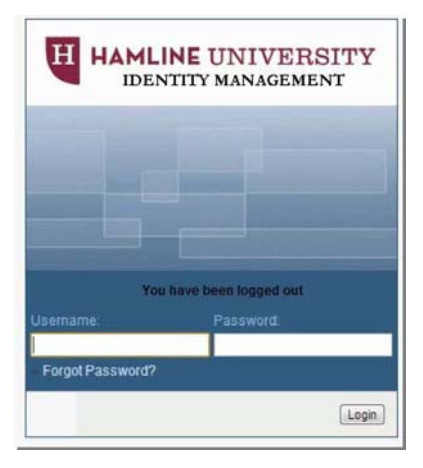

2. Click on the "**Work Dashboard**" tab on the top menu

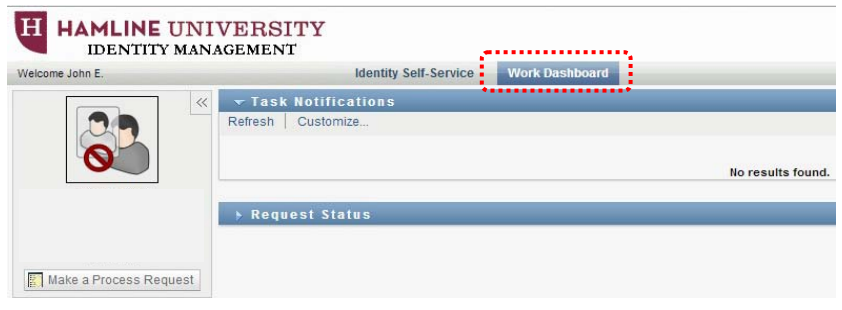

3. Click on the "**Make a Process Request**" button *(Step 1 of 3)* Make sure that "All" is selected for "Process Request Category" and then click "Continue"

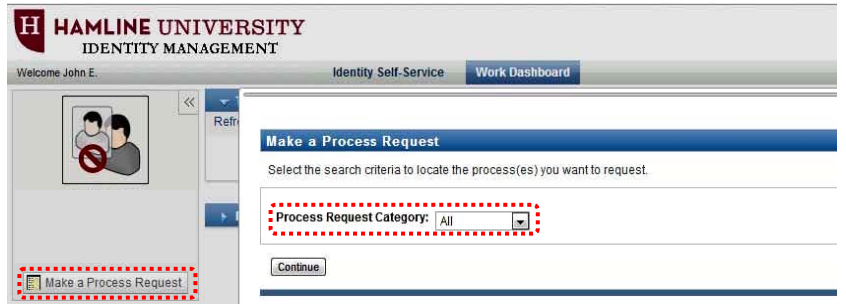

4. Select the "**Group Owner Manage Members**", the third option on the list. *(Step 2 of 3)*

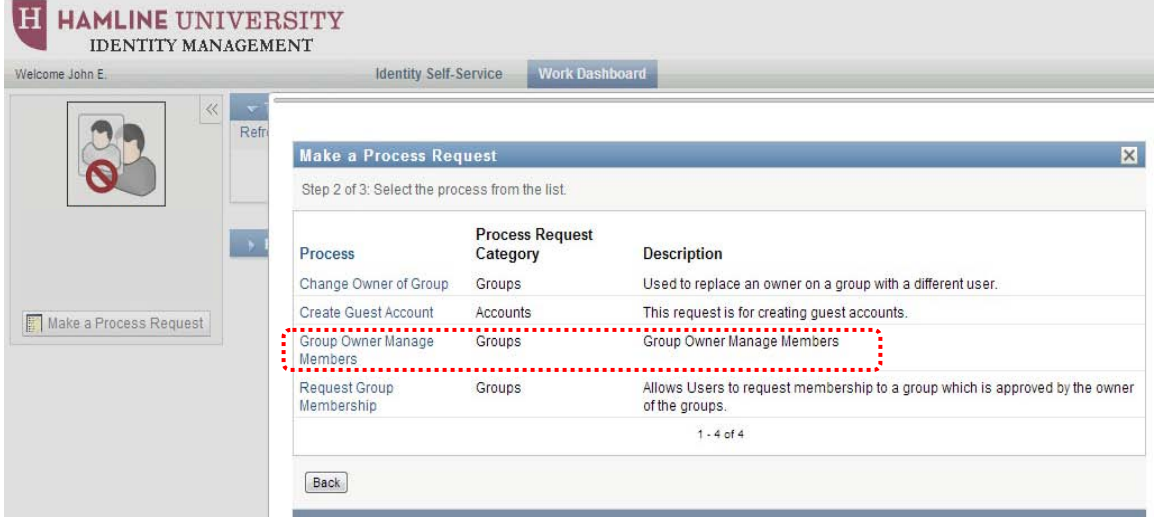

5. You will see a dialog box that lists the groups you own and then the members of that group. (Step 3 of 3)

## **If you wish to add a member:**

a. Click on the small button with the magnifying glass beside the list of members. A search window will appear where you can search by first name, last name, login ID (equal to a Hamline "Username") and Hamline ID.

anana y

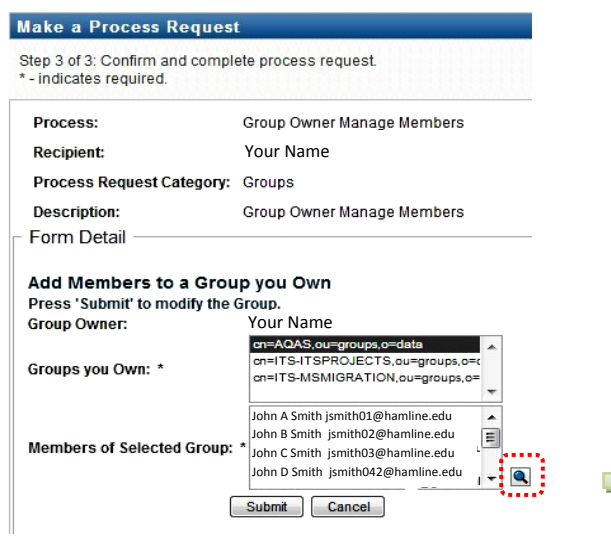

b. Choose which way you want to search for the person (First name…), enter the relevant name or number and click on the word **Search**

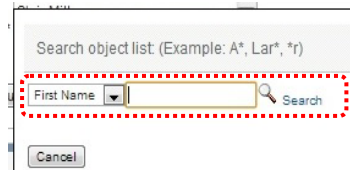

c. You will see a list of names or numbers that match your search:

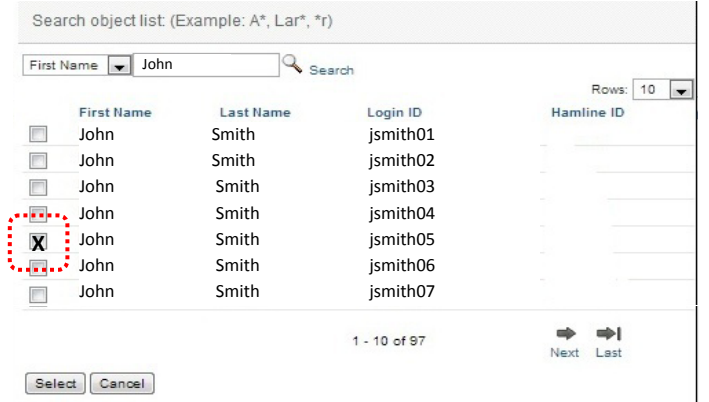

- d. Once you have identified the person you wish to add as a member on this list, click the checkbox beside their name and then click the **select** button. They should now appear on the members list.
- e. MAKE SURE TO NOW CLICK ON **SUBMIT** TO MAKE YOUR SELECTION PERMANENT. وبالمحامل Submit Cancel

## **If you wish to remove a member:**

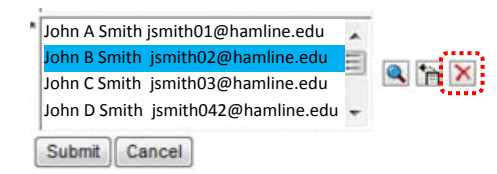

- Highlight the person's name (scroll up and down if necessary), click the box with the red X and then click on Submit
- 6. Click "**Submit**"; you should be notified that the process was successful.

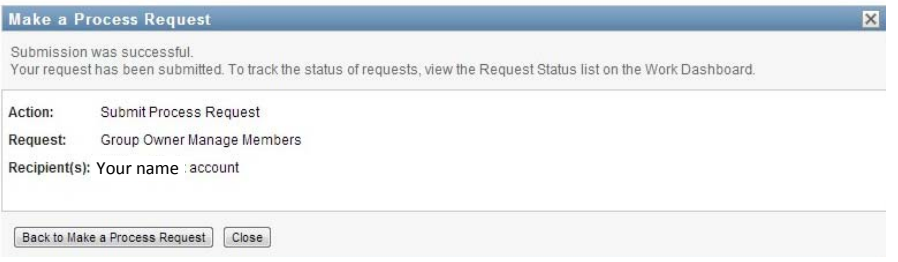

7. Close the dialog box and logout of the Identity Management tool.